## Drucker einrichten

## Wichtiger Hinweis:

Am 11. Oktober wurde Follow-Me-Printing installiert. Dies betrifft die Studenten von Biel sowie alle Dozentinnen und Dozenten. Wer von denen sich noch nicht registriert hat, geht bitte mit ihrem oder seinem Badge zu einem der Geräte (Biel Dozentenraum oder 1. OG vor dem Sekretariat, Grenchen im Druckerraum) und hält links vom Bedienfeld seinen Badge auf das Gerät. Im Folgenden werdet Ihr gebeten, Euch einmalig mit Eurem Login (wie am Moodle) und Passwort zu registrieren. Danach braucht es nur noch den Badge.

Für die Studenten von Grenchen hat sich nichts geändert.

Ein neues Windows-Explorer Fenster öffnen

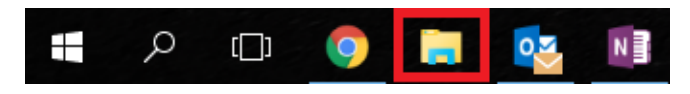

In die Adresszeile «\\print» eingeben, bei externen Geräten oder wenn dies nicht funktioniert «\\print.hftm.ch

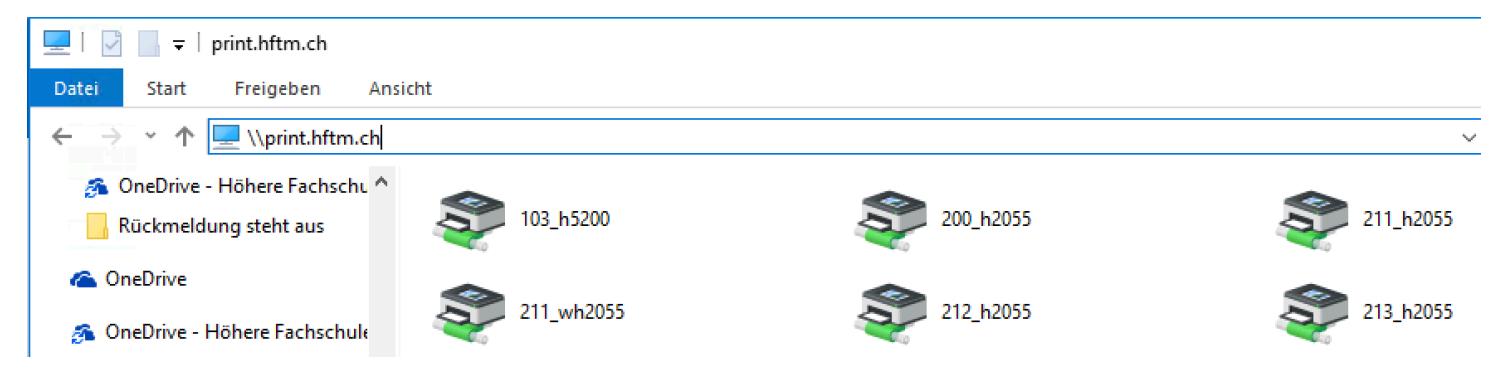

Den Drucker, den man hinzufügen möchte doppelklicken, nun wird dieser hinzugefügt:

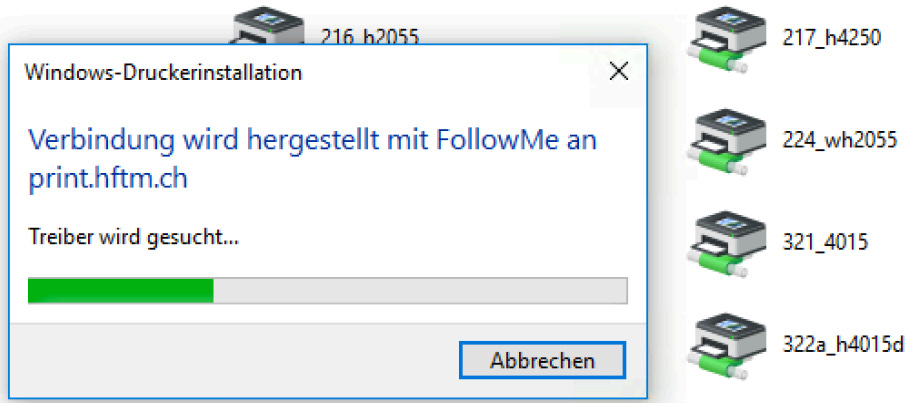